# **Vorbereitung der Unterlagen für digitales Citylight digiCLV**

## **Digitale Citylights -DigiCLV- sind LCD-Bildschirme mit FULL-HD-Auflösung. Sie werden senkrecht installiert. Der Bildumfang ist (Breite x Größe): 1080 x 1920 pix.**

Bereiten Sie die Grafik vertikal vor, aber speichern Sie sie horizontal, das Bild um 90° im Uhrzeigersinn gedreht - siehe Abbildung unten. Das System wird die Grafik bei der Abbildung umdrehen.

Der Termin der Übergabe von Unterlagen ist spätestens 3 Arbeitstage vor dem Start der Kampagne.

#### **Mögliche Formate der Unterlagen:**

#### **Foto:**

Format: PNG, TIFF, TAG, JPG, keine Komprimierung Auflösung: 1080 x 1920 Pixel (vertikal)

#### **Video:**

Format: WMV - Windows Media Video 9, MOV (H264 Codec) Bildsequenz: PNG, TIFF, TGA, JPEG (in 100% Qualität) Frame-Rate: 25 Auflösung: 1080 x 1920 Pixel (vertikal) Progressive scan Pixel-Seitenverhältnis: 1,0000 (Quadrat) Bitrate: 16 M Audio: Keine Gesamtzeit: 6 Sek.

Setzen Sie zwei völlig schwarze Felder am Anfang und Ende des Videos. Diese Felder werden zusätzlich zu den 6 Sekunden des Videos sein. Legen Sie im Video immer am Anfang und Ende Ihrer Grafik 3 durchdringende schwarze Felder ein.

Die Sequenzen werden also so aussehen:

2 schwarze Felder, 150 Felder mit Ihrer Grafik (die ersten drei sind durchdringende Felder aus Schwarz und die letzten 3 Felder sind durchdringend ins Schwarze), 2 schwarze Felder. Insgesamt 154 Felder, Ihre Grafik besteht aus 150 Feldern. (25 Felder pro Sekunde mal 6 Sek.  $= 150$  Felder)

## **Beschreibung des Vorgehens beim Export aus Apple Final Cut Pro X:**

Um das Video zu exportieren, wählen Sie Share Projekt und aus dem Menü dann "Export Image Sequence..." (Abb. 1).

Falls sich diese Option nicht angezeigt, fügen Sie sie durch die Auswahl "Ziel hinzufügen..." unten im Menü zu (Abb.2). Dann wählen Sie die TIFF oder PNG (Abb. 3) Sequenz von Bildern aus und exportieren Sie das Video.

## **Beschreibung des Vorgehens beim Export aus Adobe Premiere CC:**

Bevor Sie exportieren, markieren Sie auf der Timeline die Stelle, die exportiert werden soll (Tasten I, O)

und dann suchen Sie das Menü für den Export (cmd + M) aus. Hier wählen Sie das TIFF- oder PNG-Format aus (Abb. 1)

und kontrollieren, ob Sie die Optionen "Export As Sequence" und "Render at Maximum Depth" (Abb. 2 für TIFF und Abb. 3 für PNG) ausgewählt haben, dann exportieren Sie das Video.

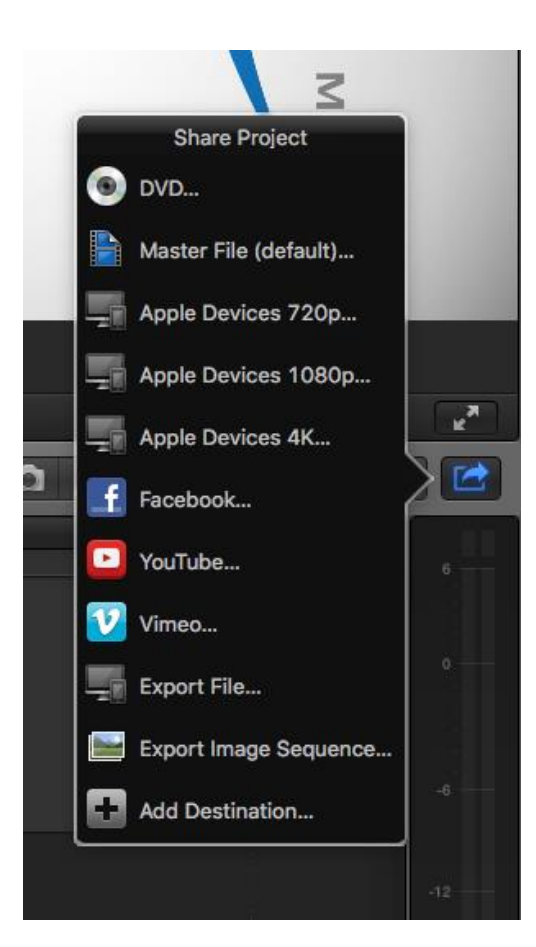

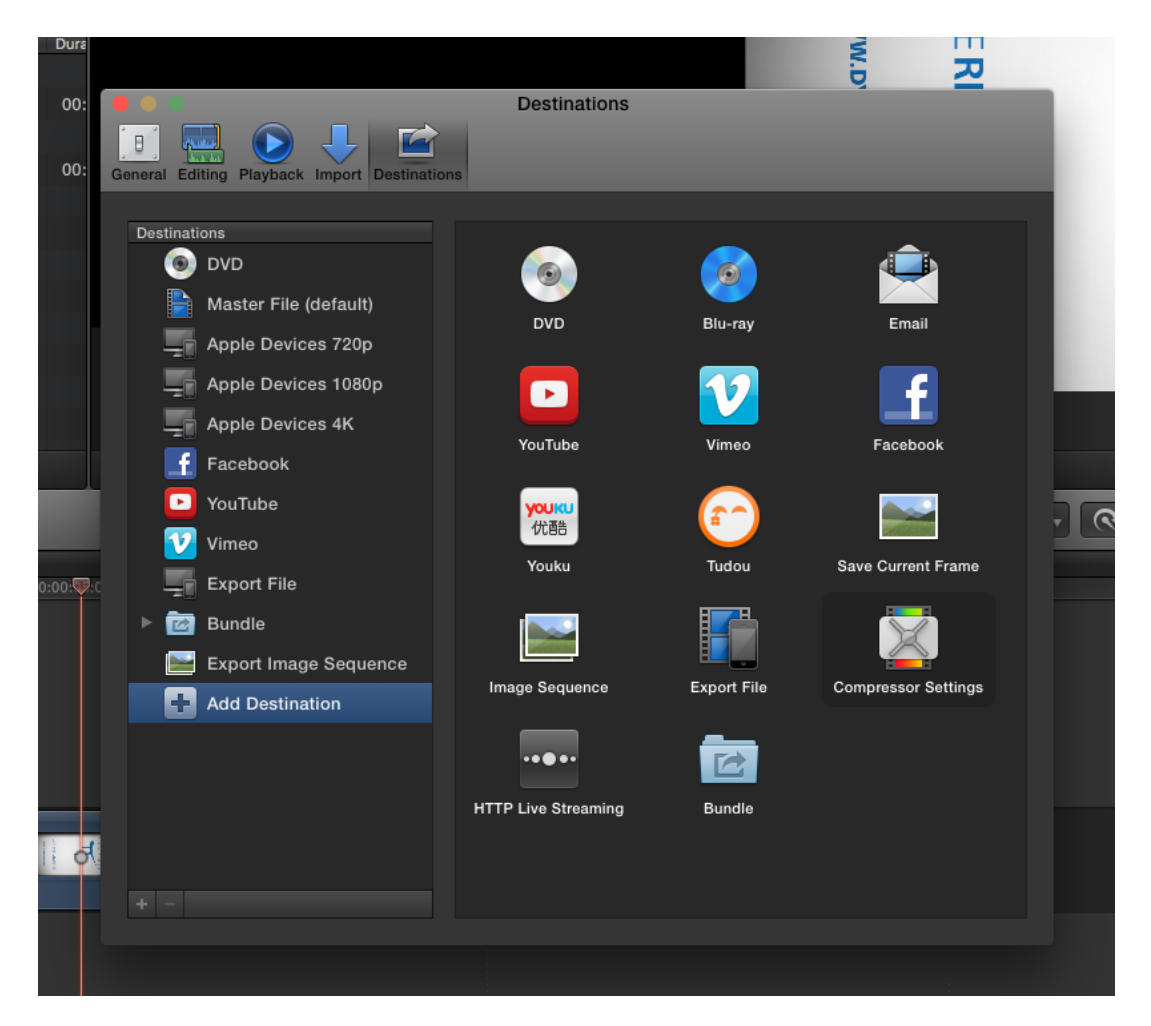

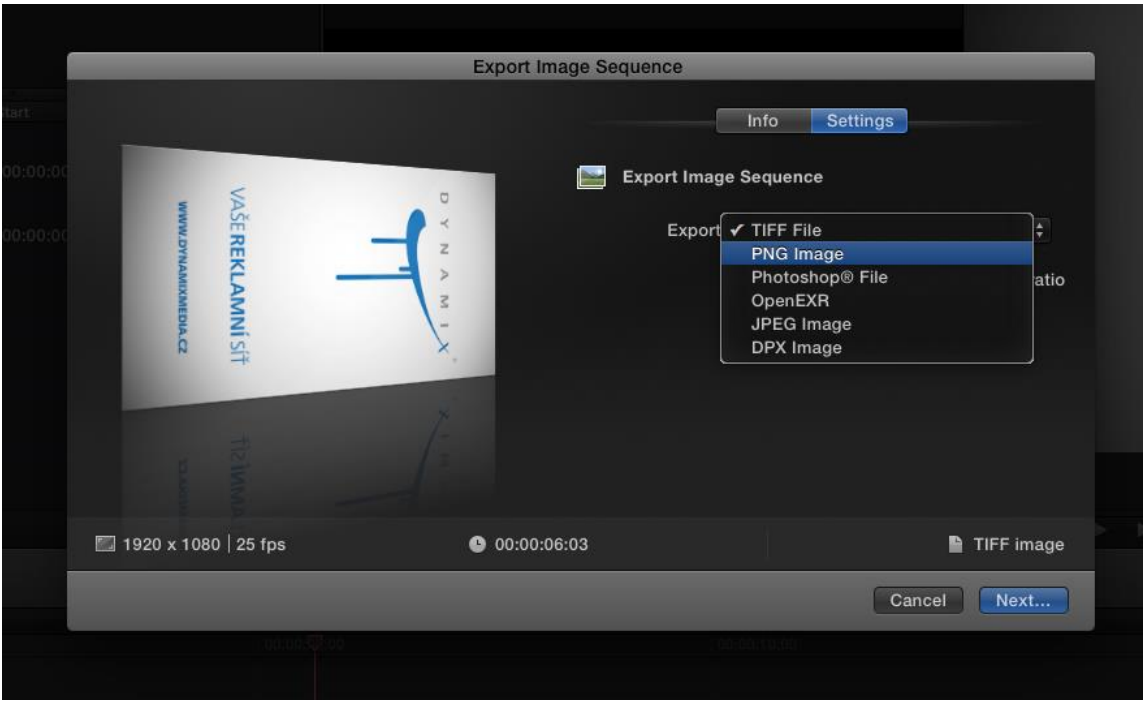

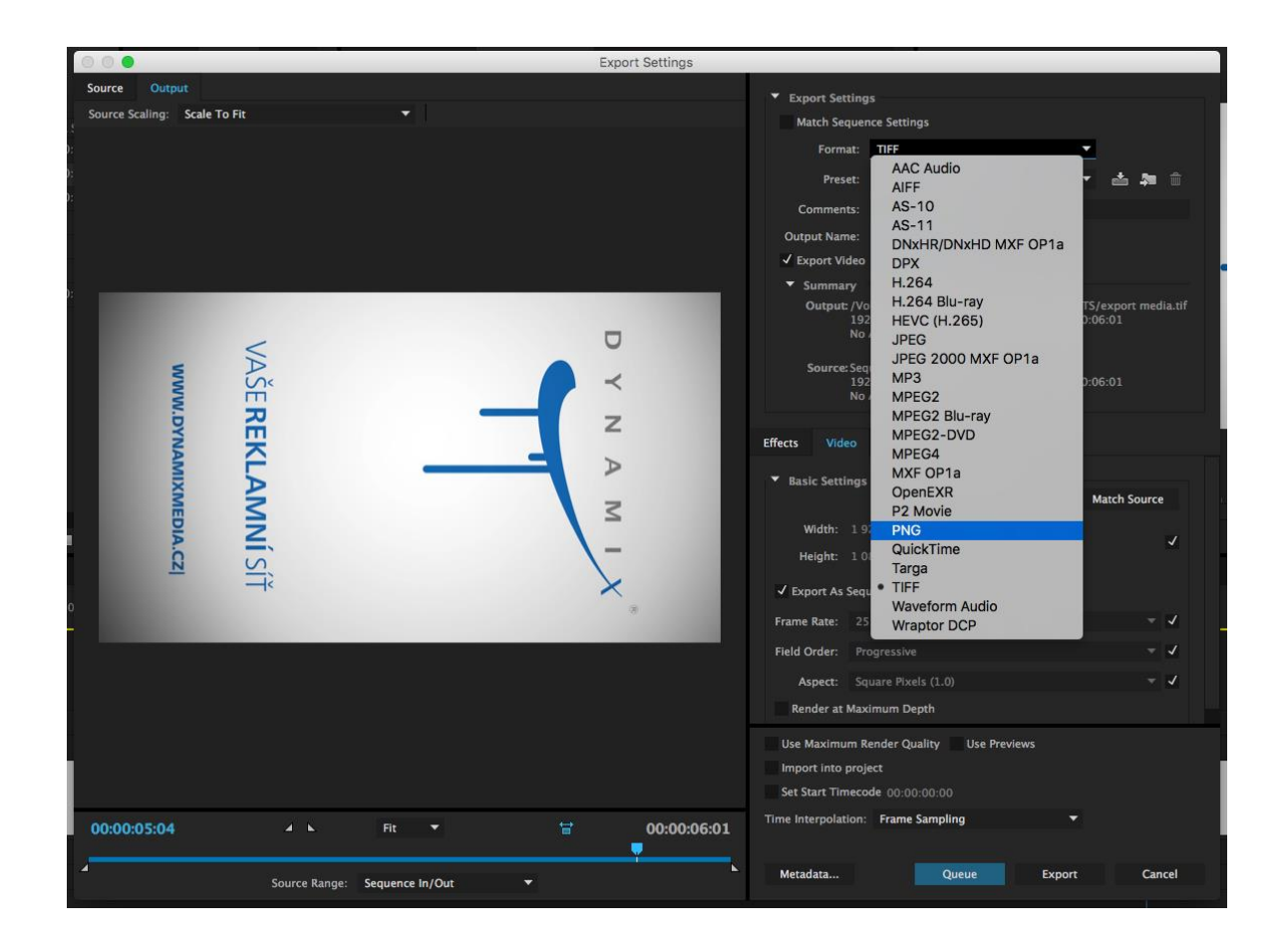

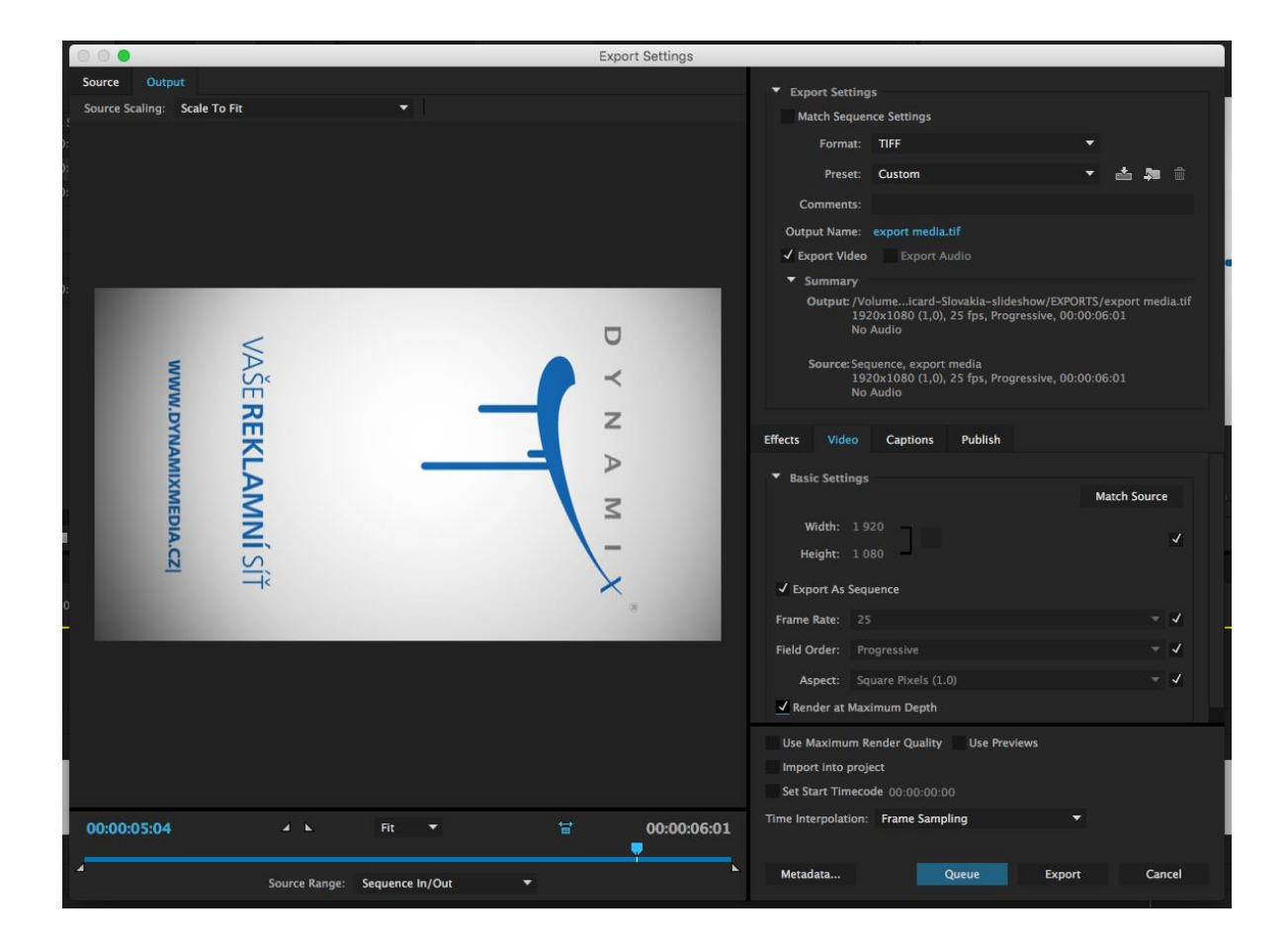

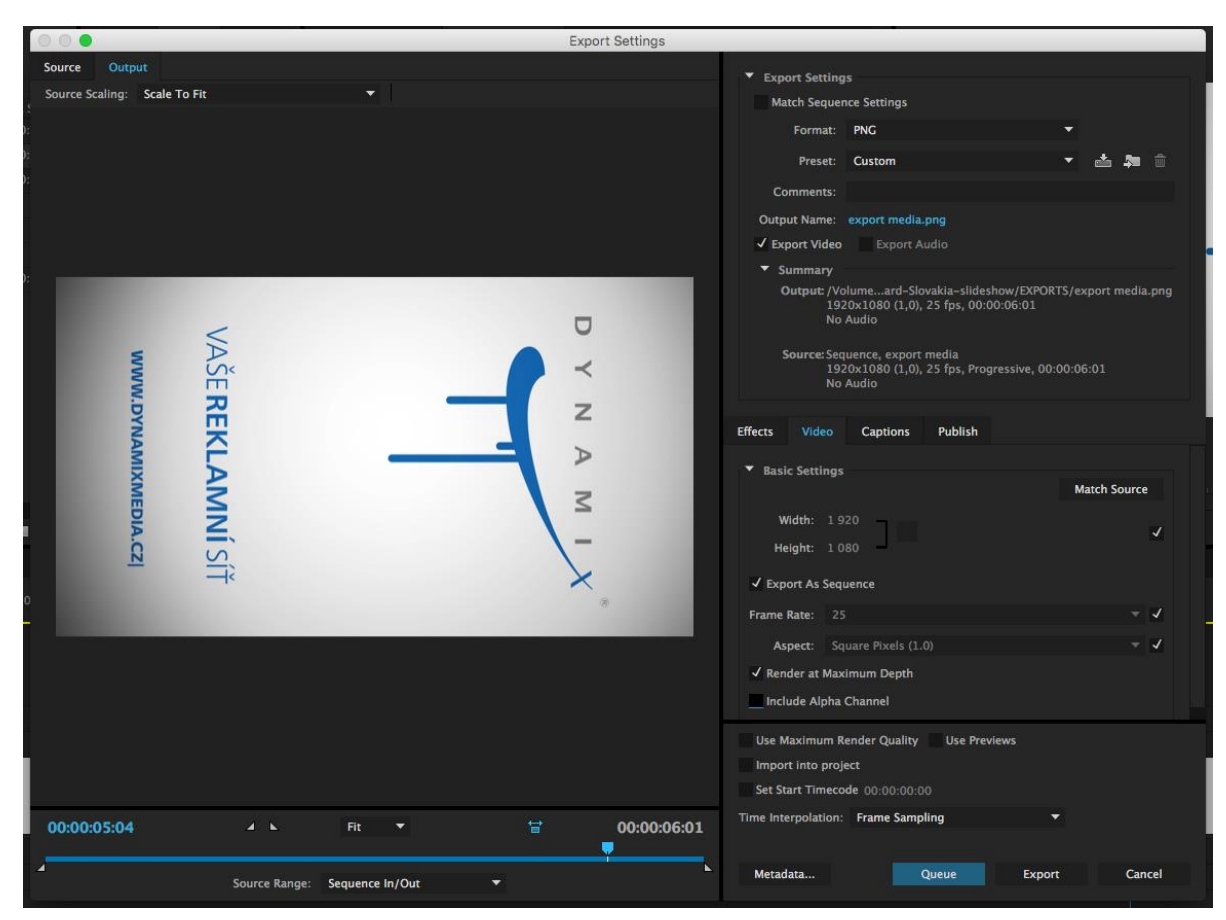

Bereiten Sie die Grafik vertikal vor, aber speichern Sie sie horizontal, das Bild um 90° im Uhrzeigersinn gedreht - siehe Abbildung oben.

## **Kurze Zusammenfassung:**

Auflösung: 1920 x 1080 Bitrate: 10-16 M Pixel-Seitenverhältnis: 1,0 (Quadrat) Frame-Rate: 25, Progressive scan Formate: WMV, MOV (H264 Codec), Bildsequenzen: PNG, TIFF, TGA, JPEG (in 100 % Qualität)

Beispiele-Spots und Grafiken finden Sie auf http://www.dynamixmedia.cz/reference

Unterlagen, die kleiner als 20 MB sind, können Sie per Email an [vanek@dynamixmedia.cz](mailto:vanek@dynamixmedia.cz) senden, falls die Datei größer ist, schicken Sie sie bitte über ein FTP-Server.

Libor Vaněk Dynamix Media, s.r.o. Jinonická 80 158 00 Praha 5 Tel. 603 469 036

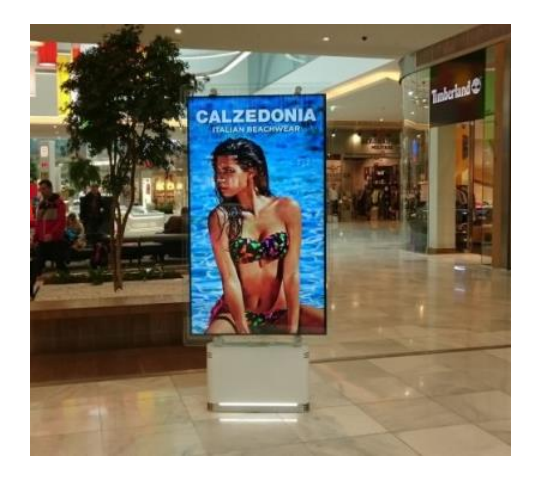